# *Guide för att logga in på Portal (F5) som ersätter Mobility Guard*

Ett nytt sätt och ny adress att logga in/ut på. Adressen är **portal.trollhattan.se**

Det finns två varianter av inloggning den enkla varianten kräver inte något BankID/SMS utan bara ditt användarnamn och lösenord.

### Enkel inloggning:

Öppna webbläsare och skriv in **portal.trollhattan.se**

#### Välj Enkel Inloggning

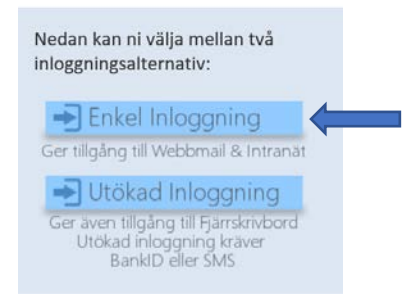

Här fyller du i dina inloggningsuppgifter.

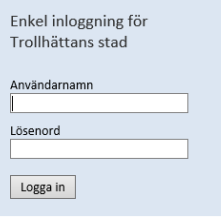

Här kommer du åt din Webmail och Stadsportalen.

När du klickar på Stadsportalen eller Webmail så öppnas dessa i egna flikar i din webbläsare. För att stänga dem klicka på krysset på fliken.

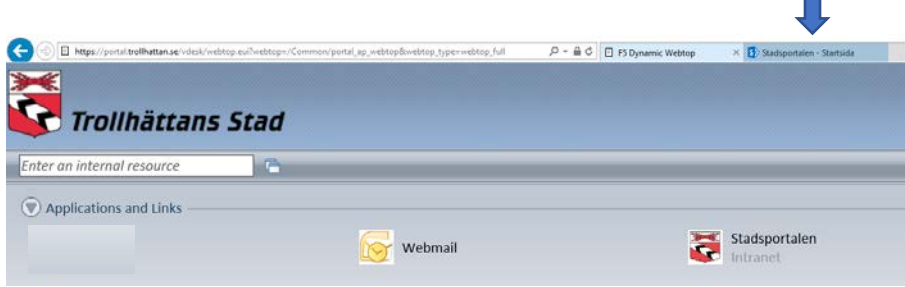

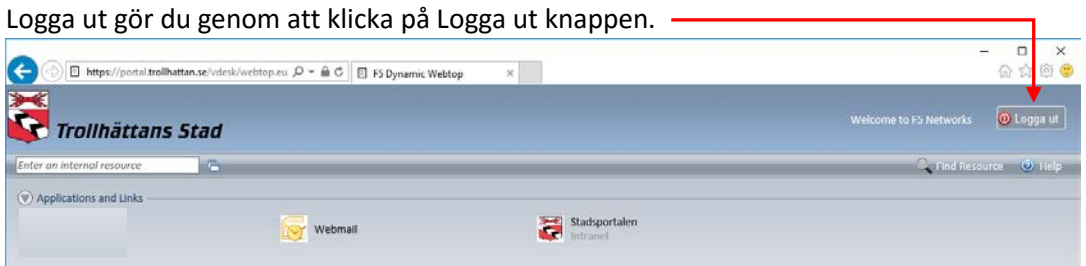

#### OBS!

Längst ned på sidan finns följande fråga, där bör man välja **Inte för den här webbplatsen**.

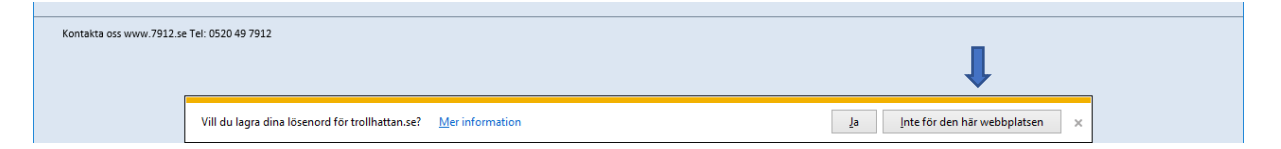

När du loggat ut ser du denna rutan vill du logga in igen klicka på click here.

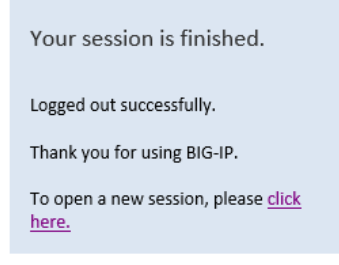

## Utökad Inloggning:

Denna inloggning kräver att du har *tillgång till BankID* eller kan ta emot SMS.

När du väljer Utökad Inloggning får du upp följande val.

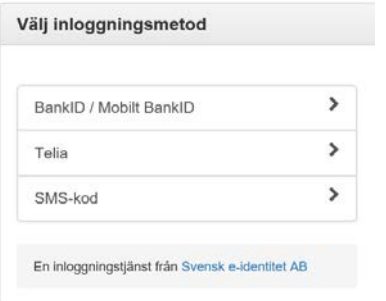

Har du installerat BankID på din enhet som du skall logga in med väljer du Denna enhet.

Har du BankID på din telefon/platta välj Annan enhet.

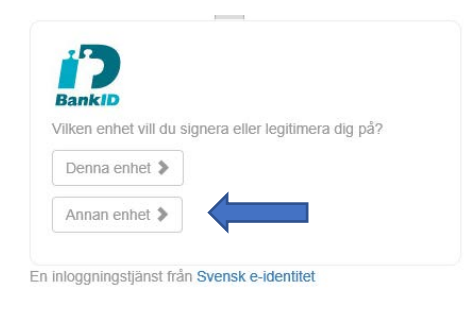

#### Skriv in ditt Personnummer

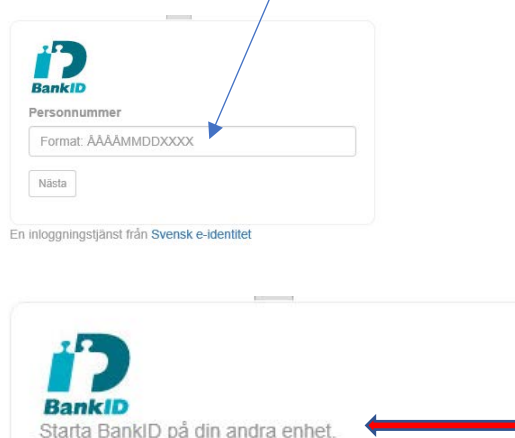

En inloggningstjänst från Svensk e-identitet

På din andra enhet får du upp följande information när du har loggat in med din kod på BankID.

Jag legitimerar mig hos:

#### Trollhättans Kommun

När verifieringen är färdig får du upp i din enhet texten: Klar att användas

#### SMS-Lösenord:

Väljer du att logga in med SMS-lösenord får du upp följande ruta och inväntar ett SMS med lösenordet som du skriver in i rutan för *Ange engångslösenord*.

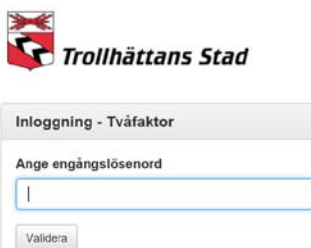

Det kan ta en stund innan du får ditt SMS-lösenord.

Skriver du in fel lösenord som du fick på ditt SMS så får du denna ruta. Klicka på texten Klicka här för att få ett nytt SMS-lösenord.

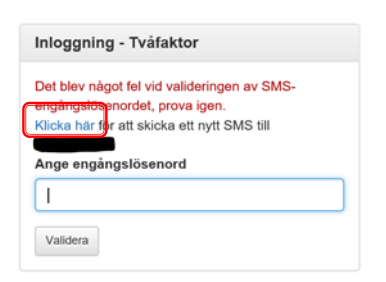

#### **Om du har problem med att logga in:**

Om man väljer att logga in med BankID och det tar för lång tid mellan man tryckt på starta BankID och slå in sin kod får man följande ruta.

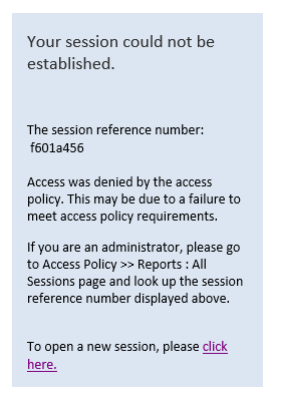

För att inte få denna rutan får man logga in på den andra enheten något snabbare för att inte synkningstiden skall utgå mellan systemen.

Du loggas nu in och ser då denna vy (se bild nedan)

-För att komma åt din huvudmeny klickar du på Fjärrskrivbord – ADM och sedan på Spara

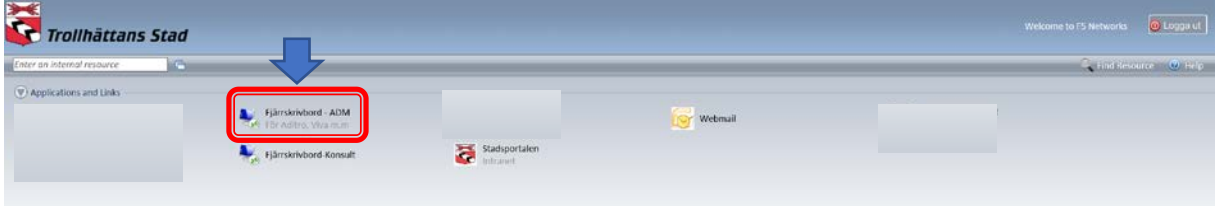

-*Längst ned på din skärm* får du upp följande val och här skall man välja **Spara, viktigt att välja detta.** 

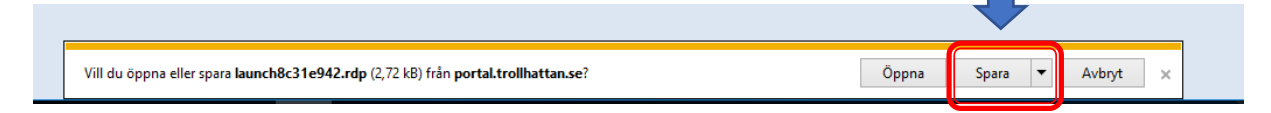

#### Om du här har tryckt på Öppna får du följande felmeddelande!

Tryck då på OK och gör om steget innan och sedan välj Spara så kommer du vidare.

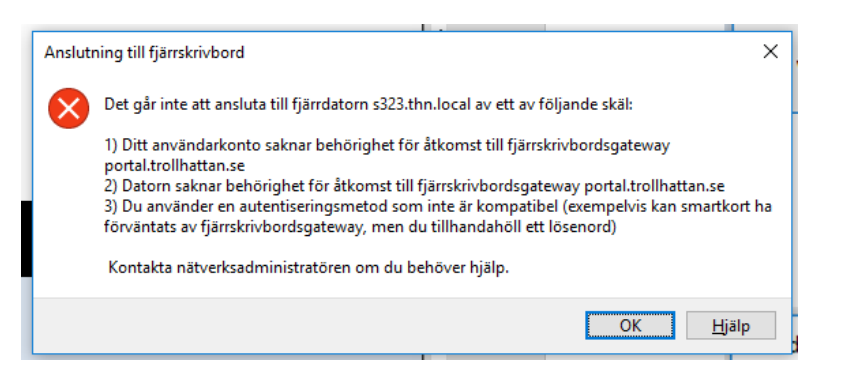

Får du upp följande felmeddelande ruta saknar du behörighet att gå vidare och får kontakta Helpdesk på IT-Avdelningen för att få rätt behörighet.

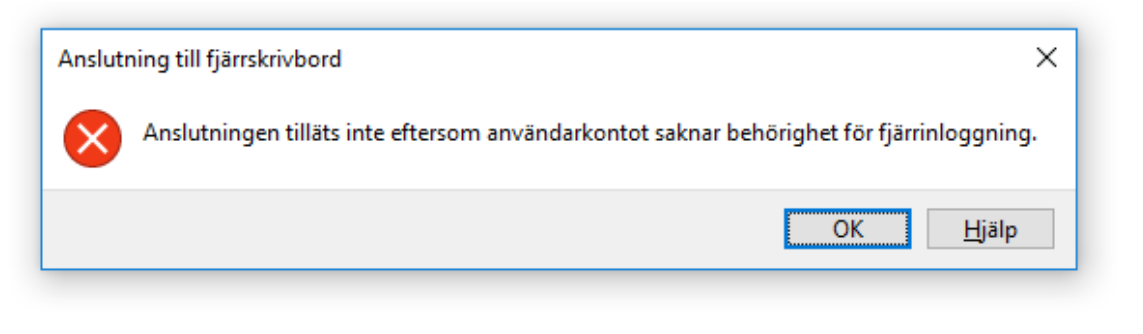

Fortsätt sedan med nästa steg.

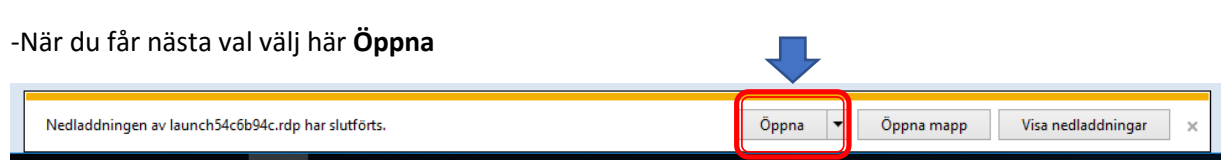

-I denna bild ska du välja Anslut

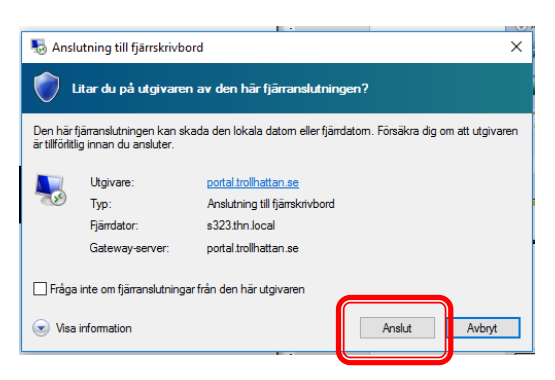

# Hur loggar jag ut:

-Ställ dig på Windowsflaggan nere till vänster och **högerklicka**.

-Välj **Stäng av eller logga ut** och efter det får du ytterligare ett val och här väljer du **Logga ut** då har du loggat ut från fjärrsessionen men är fortfarande inloggad mot F5 miljön.

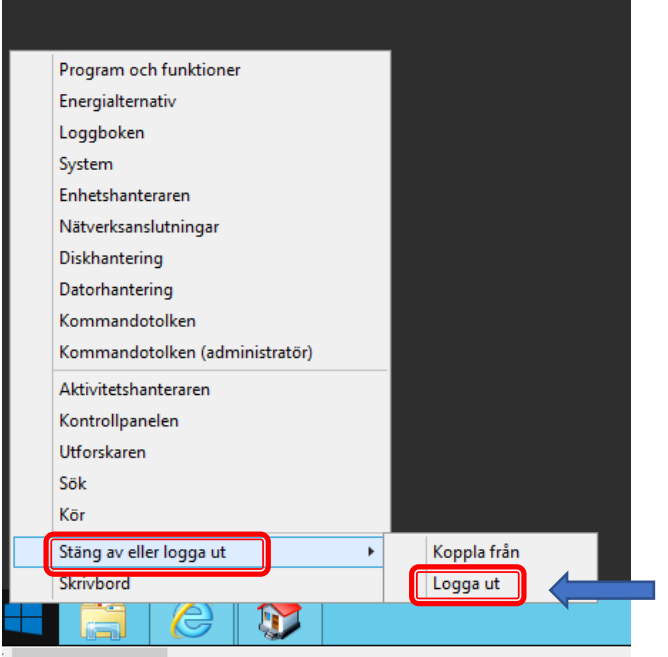

-Om man klickar två gånger på Windowsflaggan hamnar man på nytt skrivbord

-För att komma tillbaka till skrivbordet med huvudmenyn klickar man på rutan som heter skrivbord se bild nedan på nästa sida.

-Om du vill logga ut när du är i denna vyn högerklickar på ditt namn upp till höger och välj Logga ut.

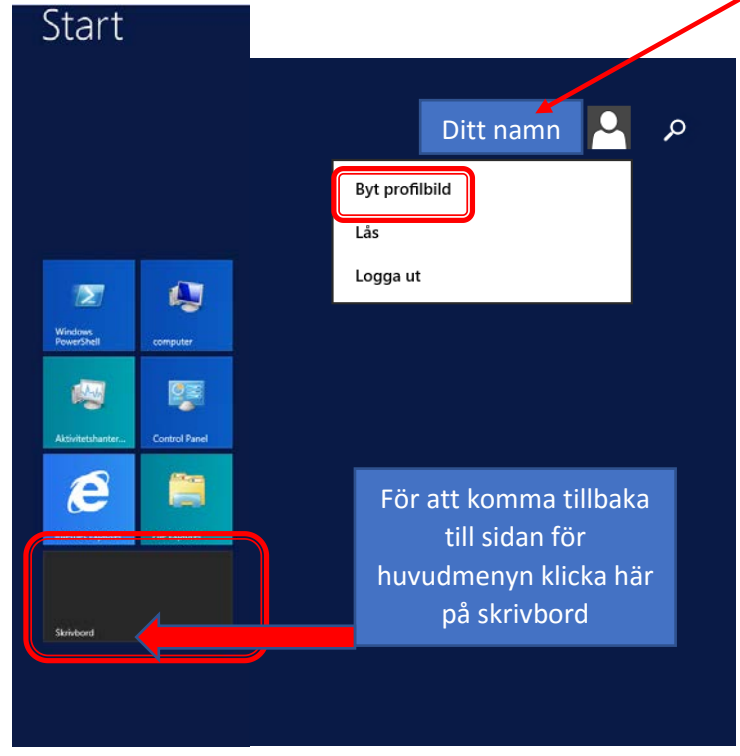

För att logga ut från F5 inloggningen gör du följande

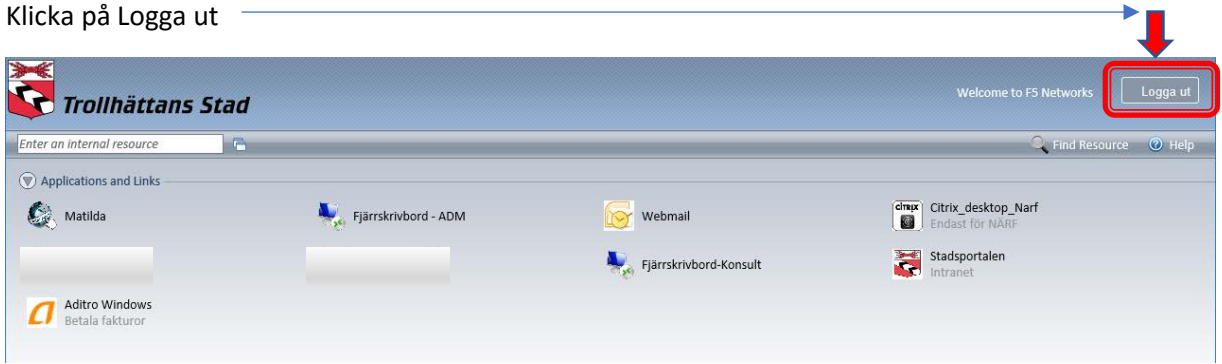

Om det är så att du har varit **inaktiv** en längre tid kommer du få upp följande ruta och om du inte gör ett aktivt val att stanna kvar kommer du med automatik bli urloggad och får då logga in igen.

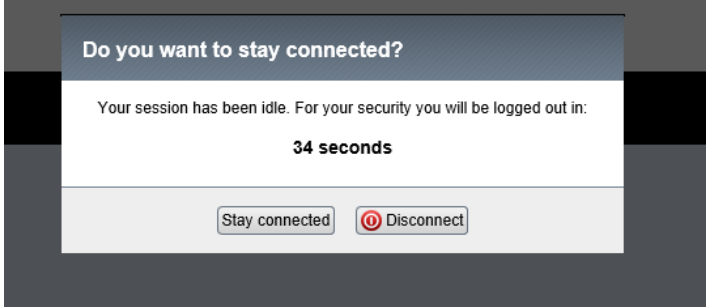

*Om du inte får det att fungera med denna manual var då vänlig att kontakta vår helpdesk för vidare stöd.*

Kontakt information till IT-Avdelningen Helpdesk support: 0520-49 7912 Webbanmälan: 7912.se

Med Vänliga Hälsningar IT-Avdelningen Trollhättans Stad